# Google grants

# Guide de création d'un compte AdWords

Votre demande d'adhésion au programme Google Grants a été acceptée et nous vous en félicitons. Dans ce guide, vous trouverez toutes les informations et les outils dont vous avez besoin pour tirer le meilleur parti de votre compte AdWords dans le cadre du programme Google Grants.

Google Grants étant un programme autogéré, nous vous demandons d'utiliser ce guide afin de vous familiariser avec AdWords avant de créer votre compte. Vous aurez ainsi tous les atouts en mains pour créer un compte performant.

La configuration de votre compte est très simple. Tout d'abord, lisez ce guide et effectuez les exercices proposés. Ensuite, créez votre compte en appliquant les principes contenus dans ce guide. Utilisez la check liste mise à votre disposition pour vous assurer que tout est en ordre, puis envoyez votre demande de création de compte à notre équipe. Dès que votre compte aura été validé, vous pourrez diffuser des annonces gratuites grâce à Google AdWords.

# **Sommaire**

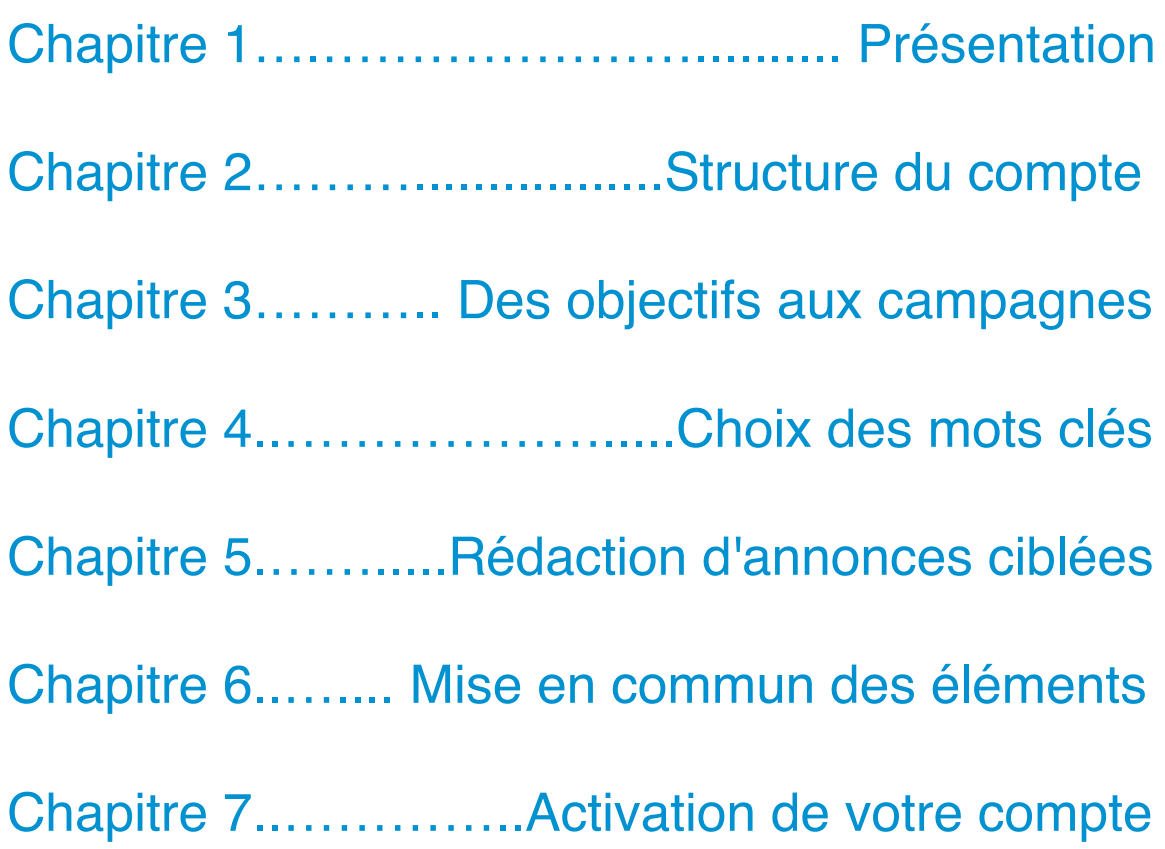

# Chapitre 1 : Présentation

**Qu'est-ce que le programme Google Grants ?**

Le programme Google Grants est destiné à aider les organisations à se développer et à accroître leurs actions de bienfaisance, grâce à des publicités diffusées gratuitement sur Google. Votre organisation ayant bénéficié d'une adhésion au programme Google Grants, elle a la possibilité de créer et de gérer gratuitement son propre compte Google AdWords.

#### **Qu'est-ce que Google AdWords ?**

Google AdWords est un programme de publicité en ligne qui permet de diffuser des annonces AdWords à côté des résultats de recherche Google. Lorsque vous créez une annonce AdWords pour la diffuser sur Google, vous choisissez les mots clés qui déclencheront sa diffusion.

Le tarif des annonces AdWords s'exprime en coût par clic (CPC). En d'autres termes, les annonceurs déterminent le montant qu'ils sont prêts à payer pour un clic sur leurs annonces, et des frais leur sont facturés uniquement lorsqu'un internaute clique sur leurs annonces.

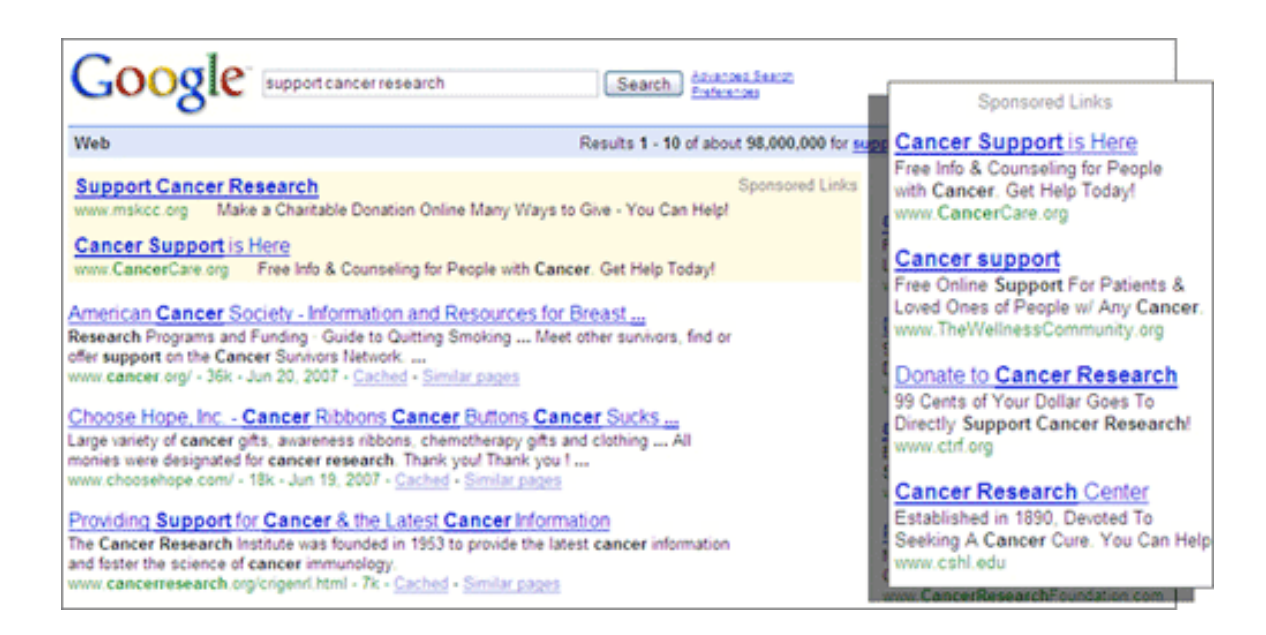

#### **Comment mon compte Google Grants fonctionne-t-il ?**

Une fois que votre compte a été validé, l'équipe Google Grants affecte à votre compte AdWords un budget de 329 dollars américains par jour pour régler vos frais publicitaires. Cette somme vous permettra de définir des enchères au CPC, dont le montant pourra atteindre 1 dollar américain par mot clé. Lorsque des internautes intéressés cliqueront sur votre annonce, nous déduirons le coût de ces clics de votre budget quotidien global. Si vous enregistrez suffisamment de clics en une journée pour atteindre votre plafond de 329 dollars américains, vos annonces cessent d'être diffusées jusqu'au lendemain, lorsque votre budget quotidien aura été renouvelé.

#### REMARQUE IMPORTANTE :

L'adhésion de votre organisation au programme Google Grants est gratuite. Veillez à n'entrer **aucune** information bancaire dans votre compte AdWords (par exemple, votre numéro de carte de paiement). En effet, des frais pourraient sinon être débités de votre carte et nous ne serions pas en mesure de vous rembourser. Notez également que, même si vous **ne devez pas** saisir d'informations bancaires, vous devez sélectionner le dollar américain (USD) comme devise, quel que soit le pays où est installée votre organisation. Si vous sélectionnez une autre devise, nous ne pourrons pas activer votre compte en tant que compte Google Grants.

# Avant de commencer, voici quatre conseils utiles :

D'une certaine façon, on peut comparer un compte Google Grants à un véhicule : il vous sera beaucoup plus utile si vous savez comment le faire fonctionner et en assurer l'entretien. Pour tirer le meilleur parti de votre compte Google Grants, commencez par suivre ces quatre conseils :

- 1. **Prévoyez du temps.** Réservez le temps nécessaire pour créer (4 à 12 heures) et contrôler (1 à 2 heures par mois) votre compte. Il est préférable que les autres personnes de l'organisation comprennent ce que vous faites et qu'elles soient au courant du temps qu'il vous faudra.
- 2. **Familiarisez-vous avec AdWords.** Découvrez le fonctionnement du système de publicité AdWords, conçu autour d'un système d'enchères, en effectuant les exercices figurant dans ce guide et en visitant notre centre d'aide, à l'adresse suivante: http://www.google.com/support/grants/?hl=fr
- 3. **Partez sur de bonnes bases.** Lors de la création de votre compte, respectez les consignes et le règlement Google Grants (que vous trouverez sur notre site Web), ainsi que les meilleurs trucs et astuces décrites dans ce guide. Veillez à consulter la check liste à votre disposition afin d'effectuer une dernière vérification avant d'activer votre compte.
- 4. **Tirez parti des ressources d'aide disponibles.** Google Grants étant un programme autogéré, vous êtes chargé de contrôler votre compte. Nous ne sommes pas en mesure de fournir une assistance par téléphone, ni par e-mail. En revanche, ce guide et les outils ci-après vous fourniront les informations dont vous avez besoin pour gérer votre compte.
	- Centre d'aide Google Grants
	- Forum des utilisateurs Google Grants

**Conseil** : Évidemment, Google est le moyen le plus simple et le plus rapide pour trouver les réponses à vos questions. Si vous butez sur un problème, essayez d'effectuer une recherche spécifique sur Google, par exemple "durée de l'adhésion à Google Grants" ou "comment se connecter à Google AdWords". Les résultats de recherche vous permettent généralement d'accéder directement à la réponse, dans le centre d'aide Google Grants.

# Chapitre 2 : Structure du compte

Un compte Google AdWords se compose de trois éléments principaux : le compte, les campagnes de ce compte et les groupes d'annonces de chaque campagne.

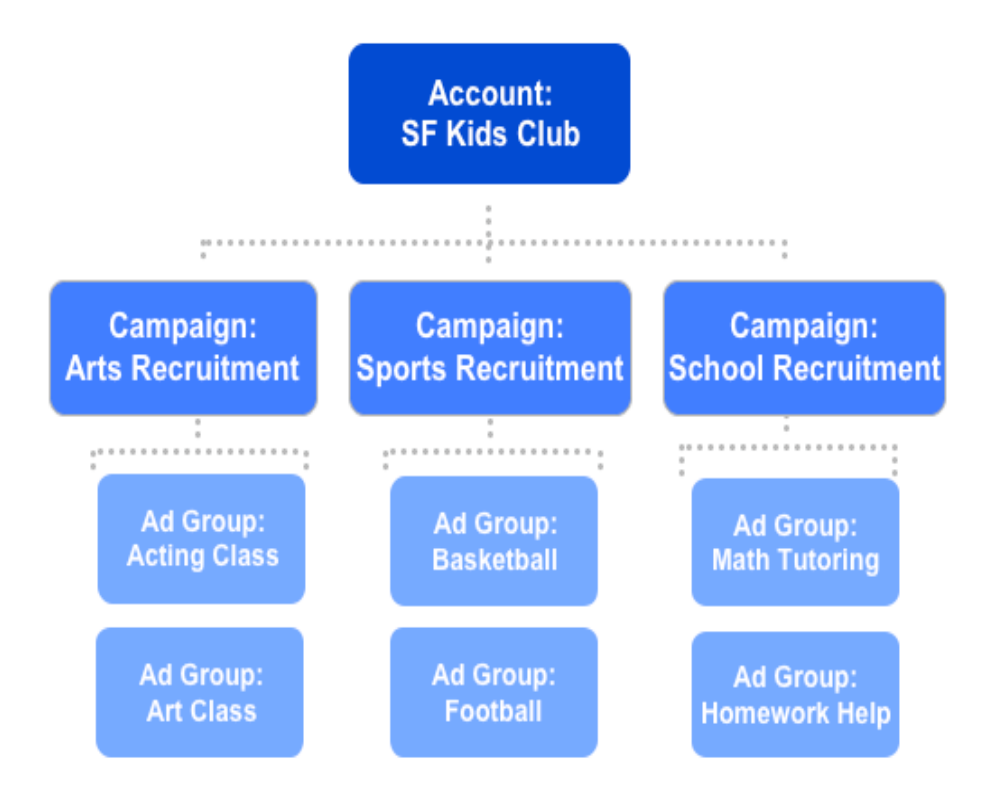

#### **Chaque élément d'un compte AdWords est paramétrable.**

#### **Votre compte:**

- o Il est associé à une adresse e-mail, un mot de passe et un numéro client.
- o Il dispose d'un budget quotidien global de 329 dollars américains. Vous ne pouvez pas dépasser ce plafond (un système automatique vous en empêche) et, une fois votre compte activé, aucuns frais ne vous seront facturés.

Remarque : Votre compte sera doté de fonctionnalités, telles que la possibilité de créer des campagnes ciblées par sites. Ces fonctionnalités n'étant pas disponibles dans le programme Google Grants, veuillez les ignorer.

#### **Vos campagnes:**

- o C'est là que vous définissez votre budget quotidien, le ciblage géographique et linguistique de vos annonces, ainsi que leurs dates de fin. Si vous souhaitez segmenter votre budget, cibler d'autres zones géographiques ou planifier la diffusion d'autres annonces, vous pouvez créer plusieurs campagnes.
- o C'est là que vous pouvez créer des groupes d'annonces associés à différents thèmes.

#### **Vos groupes d'annonces:**

- o Chacun d'entre eux est associé à un thème et dispose de son propre ensemble de mots clés et d'annonces correspondantes.
- o C'est là que vous définissez les enchères au coût par clic (CPC) pour vos mots clés. Vous pouvez définir des CPC distincts pour chaque mot clé ou sélectionner le même CPC à appliquer à tous les mots clés de votre groupe d'annonces.

Conseil : À la page suivante, vous trouverez un témoignage qui décrit la démarche et les composantes ayant permis de créer un groupe d'annonces avec succès. Reproduisez les mêmes étapes, avant de passer à la conception de la structure de votre compte.

## Création d'un groupe d'annonces : témoignage

Dans l'exercice ci-dessous, découvrez comment un bénéficiaire fictif du programme Google Grants a réussi à créer un groupe d'annonces performant. Les parties soulignées sont celles que vous pourrez remplacer par des données propres à votre organisation, à la page suivante. Cet exercice vous permettra de découvrir comment votre propre organisation peut, elle aussi, créer des groupes d'annonces très performants.

*Le Melrose Youth Ballet a créé un groupe d'annonces très efficace, qui a généré du trafic ciblé sur son site Web. Nous avons demandé aux responsables de ce ballet de nous faire part de leur expérience. Voici leur témoignage : "Nous souhaitions faire de la publicité pour différentes offres, et nous avons donc décidé de nous concentrer d'abord sur un thème précis. Pour commencer, nous avons décidé de cibler les personnes souhaitant assister au ballet "Casse-Noisette" à Melrose, dans le Minnesota. Par conséquent, nous avons choisi le thème Billets Casse-Noisette pour notre groupe d'annonces. Ensuite, nous nous sommes dit que, si nous souhaitions assister à Casse-Noisette, nous irions sur Google pour effectuer une recherche sur billets pour Casse-Noisette. Nous avons également supposé que, dans la même situation, les utilisateurs de Google pourraient également rechercher des billets pour Casse-Noisette à l'aide des mots clés Casse-Noisette, billets ballet, billets pour le ballet Casse-Noisette ou ballet Casse-Noisette. Comme vous pouvez le constater, toutes ces recherches avaient une chose en commun : elles représentaient toutes une façon différente de chercher des billets pour Casse-Noisette. À ce stade du processus, nous disposions donc d'un certain nombre de mots clés performants pour notre groupe d'annonces "Casse-Noisette".*

*Ensuite, nous avons réalisé que d'autres internautes pourraient chercher, sur Google, l'opportunité d'intégrer la troupe du ballet Casse-Noisette, et que ceux-ci entreraient probablement auditions Casse-Noisette pour trouver les informations recherchées. Nous*  *savions que notre annonce, axée sur la vente de billets pour Casse-Noisette, ne correspondrait pas à la recherche de ces internautes. Nous avons donc décidé d'ajouter auditions en tant que mot clé à exclure\* dans notre compte, pour que notre annonce soit uniquement diffusée auprès d'internautes recherchant exactement ce que nous proposons, l'objectif étant de garantir un taux de clics (CTR) et un niveau de qualité élevés. Pour terminer la création de notre compte, nous avons créé deux annonces associées à notre groupe d'annonces "Casse-Noisette".* 

**Casse-Noisette à Melrose** Spectacle du Melrose Youth Ballet. Achetez vos billets dès aujourd'hui. www.MelroseYouthBallet.org

**Casse-Noisette à Melrose** Venez assister à ce grand classique. Spectacle du Melrose Youth Ballet. www.MelroseYouthBallet.org

*Comme vous pouvez le constater, ces deux annonces étaient directement liées à nos mots clés et répondaient directement aux besoins de notre public cible. Les internautes n'ont donc pas hésité à cliquer sur ces annonces, nous avons vendu beaucoup de billets* 

*et le ballet s'est joué à guichets fermés."*

\* Mots clés à exclure : pour créer un mot clé à exclure, faites-le précéder d'un tiret. Cette technique permet de limiter la diffusion de votre annonce pour les recherches qui ne concernent pas votre organisation. Nous la décrirons plus en détail ultérieurement.

## Exercice facultatif : créez votre propre groupe d'annonces performant

Remplissez le modèle ci-dessous à l'aide des informations propres à votre organisation, afin d'imaginer comment vous pourriez créer votre premier groupe d'annonces.

 \_\_\_\_\_\_\_\_\_\_\_\_\_ (indiquez ici le nom de votre organisation) a créé un groupe d'annonces très performant, qui a généré du trafic ciblé sur son site Web. Nous avons demandé aux responsables de cette organisation de nous faire part de leur expérience. Voici leur témoignage : "Nous souhaitions faire de la publicité pour différentes offres, et nous avons donc décidé de nous concentrer d'abord sur un thème précis. Pour commencer, nous avons décidé de cibler \_\_\_\_\_\_\_\_\_\_\_\_\_\_\_\_\_\_(public cible) à \_\_\_\_\_\_\_\_\_\_\_\_\_\_(zone géographique spécifique). Par conséquent, nous avons choisi le thème entre la vervices (offre de services spécifique) pour notre groupe d'annonces. Ensuite, nous nous sommes dit que, si nous souhaitions \_\_\_\_\_\_\_\_\_\_\_\_\_\_\_\_\_ (besoin spécifique des clients), nous irions sur Google pour effectuer une recherche sur enternaire (requête de recherche pertinente ou mot clé pertinent). Nous avons également supposé que, dans la même situation, les utilisateurs de Google pourraient également rechercher \_\_\_\_\_\_\_\_\_\_\_\_ (même offre de services) à l'aide des mots clés \_\_\_\_\_\_\_\_\_\_\_ , \_\_\_\_\_\_\_\_\_\_\_ , \_\_\_\_\_\_\_\_\_\_\_ ou \_\_\_\_\_\_\_\_\_\_\_ . Comme vous pouvez le constater, toutes ces recherches avaient une chose en commun : elles représentaient toutes une façon différente de chercher \_\_\_\_\_\_\_\_\_\_\_ (même offre de services). À ce stade du processus, nous disposions donc d'un certain nombre de mots clés performants pour notre groupe d'annonces.

Ensuite, nous avons réalisé que d'autres internautes pouvaient chercher, sur Google, \_\_\_\_\_\_\_\_\_\_\_ (offre de services sans rapport étroit avec la vôtre), et que ceux-ci entraient

10

probablement \_\_\_\_\_\_\_\_\_ (mot clé non pertinent) et \_\_\_\_\_\_\_\_ (mot clé pertinent) pour trouver les informations recherchées. Nous savions que notre annonce, axée sur \_\_\_\_\_\_\_\_\_\_\_\_\_\_\_\_ (offre de services initiale), ne correspondrait pas exactement à la recherche de ces internautes. Nous avons donc décidé d'ajouter (mot clé non pertinent) en tant que mot clé à exclure dans notre compte, pour que notre annonce soit uniquement diffusée auprès d'internautes recherchant exactement ce que nous proposons, l'objectif étant de garantir un taux de clics (CTR) et un niveau de qualité élevés. Pour terminer la création de notre compte, nous avons créé deux annonces associées à notre groupe d'annonces \_\_\_\_\_\_\_\_\_\_\_\_\_ (thème).

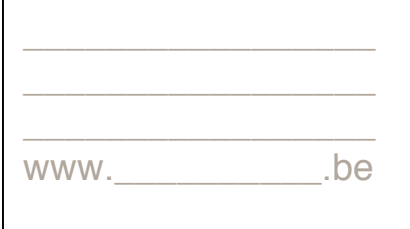

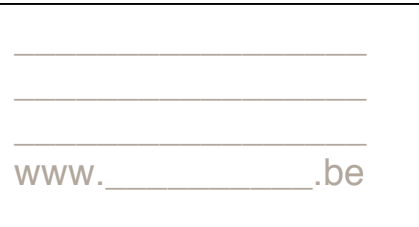

Comme vous pouvez le constater, ces deux annonces étaient directement liées à nos mots clés et répondaient directement aux besoins de notre public cible. Les internautes n'ont donc pas hésité à cliquer sur ces annonces, ce qui s'est traduit par

\_\_\_\_\_\_\_\_\_\_\_\_\_\_ et par \_\_\_\_\_\_\_\_\_\_\_\_\_."

# Chapitre 3 : Des objectifs aux campagnes

## Identification des objectifs publicitaires

Avant de débuter la création de vos campagnes, vous devez réfléchir à vos objectifs et élaborer un plan publicitaire AdWords qui vous permettra de convertir ces objectifs en campagnes.

Posez-vous les questions suivantes afin de mieux comprendre comment vous devez configurer votre compte pour tirer le meilleur parti d'AdWords.

Le bénéficiaire de Google Grants doit se poser les questions suivantes :

- o Que propose mon association ?
- o Quel est l'objectif de ma campagne publicitaire ?
- o Qui est mon public principal ?
- o Où mon organisation exerce-t-elle ses activités ?

**Conseil :** Examinez l'exemple de la page suivante, puis utilisez l'exercice 1, à la page qui suit, afin d'évaluer vos propres besoins.

## Exemple détaillé :

Découvrons les réponses que pourrait fournir une association marseillaise offrant des services en faveur des jeunes.

## Que propose mon organisation ?

Conseil : Utilisez votre site Web pour décrire tous les services proposés par votre organisation.

- 1. Soutien scolaire
	- a. Aide aux devoirs
	- b. Tutorat universitaire
		- i. Mathématiques
		- ii. Français / Expression
		- iii. Sciences
- 2. Filière artistique
	- a. Cours
		- i. Cours d'arts visuels
		- ii. Cours de création littéraire
		- iii. Cours de théâtre
- 3. Sports, remise en forme et loisirs
	- a. Associations sportives de la ville
		- i. Basket-ball
		- ii. Hand-ball
		- iii. Football

Quel sera l'objectif de ma campagne publicitaire ?

- 1. Augmenter le nombre de jeunes inscrits à nos programmes
- 2. Recruter des bénévoles pour nous aider à gérer les programmes
- 3. Accroître le nombre de participants à nos événements de collecte de fonds (par exemple, notre tournoi de tennis)

## Qui est mon public principal ?

- 1. Les parents vivant à Marseille
- 2. Les jeunes marseillais
- 3. Les résidents marseillais intéressés par le bénévolat

## Où mon organisation exerce-t-elle ses activités ?

À Marseille

## Exercice 1 : évaluation des besoins de l'organisation

Élaborez votre plan publicitaire en répondant à différentes questions sur vos besoins.

**1) Quels sont les services proposés par votre organisation dont pourraient bénéficier les internautes effectuant des recherches sur Google ?**  Exemples : cours de mathématiques, plans de cours gratuits, opportunités de bénévolat, etc.

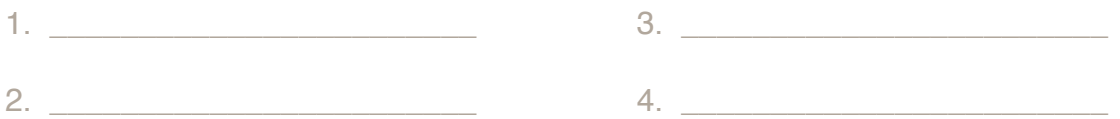

**2) Quels sont les besoins de votre organisation auxquels les internautes effectuant des recherches sur Google pourraient subvenir ?**

Exemples : dons de vêtements, aide bénévole, etc. (essayez de demander la participation des membres avant de faire appel aux dons)

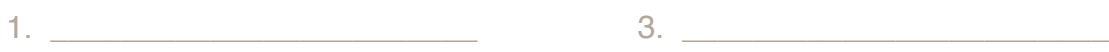

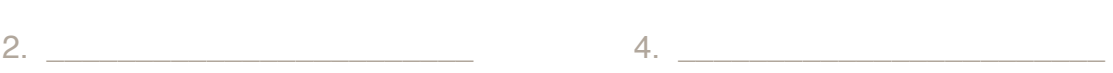

#### **3) Qui souhaitez-vous cibler ?**

Exemples : les enfants intéressés par une aide aux devoirs, les parents intéressés par des ressources dédiées aux parents, etc. (soyez précis, et n'oubliez pas que vous aurez sans doute besoin d'annonces distinctes pour les bénéficiaires et les volontaires)

- 1.  $3.$
- 2.  $\frac{4}{1}$

#### **4) Où mon organisation exerce-t-elle ses activités ?**

Exemples : votre ville, région, pays, etc. (tout dépend du périmètre d'action de votre organisation)

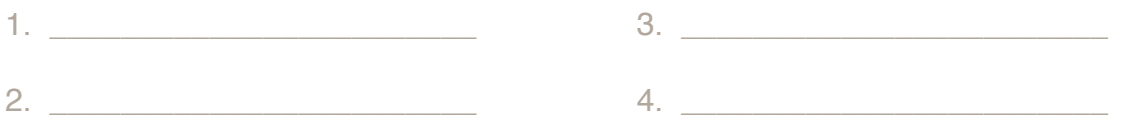

**Conseil :** Les réponses apportées aux questions 1 et 2 peuvent permettre de déterminer le thème d'un groupe d'annonces ou d'une campagne. Les réponses à la question 3 correspondent aux groupes qui pourraient tirer parti des différents groupes d'annonces ou annonces. Les réponses à la question 4 représentent vos paramètres de ciblage géographique.

## Conversion de vos objectifs publicitaires en campagnes

Une fois que vous avez identifié les objectifs de vos campagnes AdWords, vous pouvez établir votre plan d'action. Nous vous recommandons de structurer chaque campagne autour d'un seul objectif, par exemple le recrutement de bénévoles.

Pensez à tenir compte de votre public :

- Ciblez uniquement les zones géographiques dans lesquelles vous proposez vos services.
- Ciblez la langue dans laquelle vos annonces sont rédigées.
- Si votre public est international, créez une campagne par pays.
- Attribuez un nom spécifique à chaque campagne (correspondant, par exemple, à son objectif). Cela facilitera, par la suite, le suivi et la modification de vos campagnes.

#### Exemples d'objectifs de campagne :

- 1. Augmenter le nombre de jeunes inscrits à notre programme artistique
- 2. Augmenter le nombre de jeunes inscrits à notre programme sportif
- 3. Augmenter le nombre de jeunes inscrits à notre programme scolaire

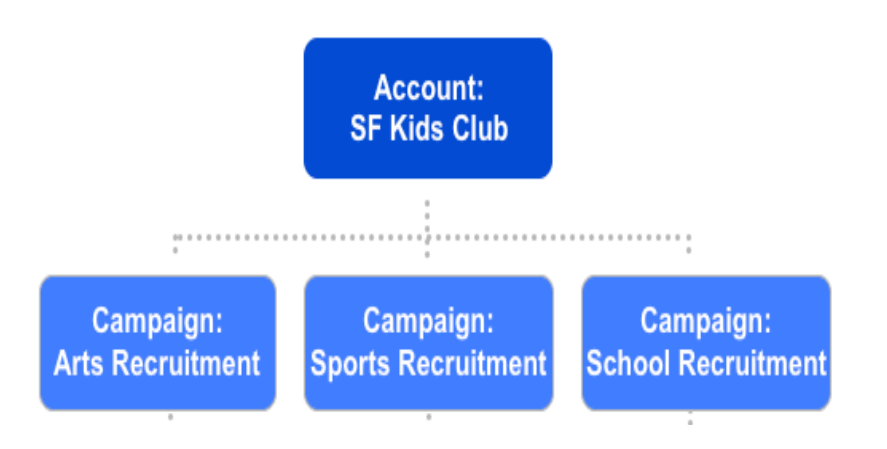

**Conseil :** Convertissez les objectifs de votre organisation en campagnes dans l'exercice 2 figurant sur la page suivante.

## Exercice 2 : conversion des objectifs en campagnes

Chaque organisation a des besoins spécifiques. AdWords va vous permettre de créer le nombre de campagnes et de groupes d'annonces dont votre organisation a besoin. Si les activités ou les objectifs de votre organisation sont peu nombreux, une seule campagne sera probablement suffisante. En revanche, s'ils sont nombreux, vous devrez certainement créer plusieurs campagnes.

Commencez par attribuer un nom à votre première ou vos premières campagnes, et spécifiez l'objectif associé à chacune d'entre elles. Si vous ne souhaitez créer qu'une seule campagne, passez à l'étape 3.

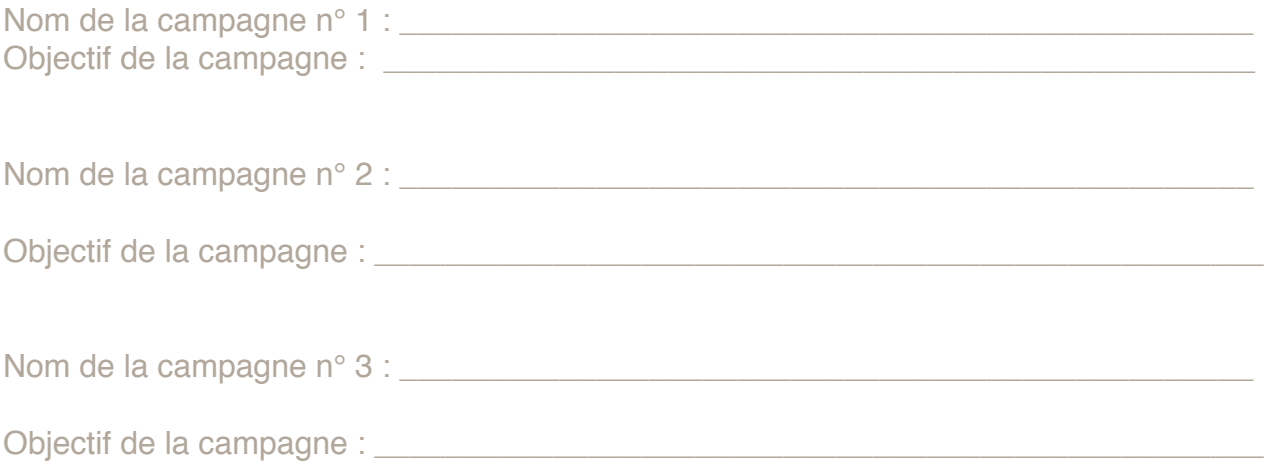

## Création de groupes d'annonces au sein de chaque campagne

Les groupes d'annonces vous permettent d'organiser vos campagnes en segments plus spécifiques. Chaque groupe d'annonces doit être associé à un thème commun, par exemple un produit ou un service que vous proposez. Le fait de créer des groupes d'annonces spécifiques vous permet d'optimiser l'association entre une annonce et les mots clés correspondants. Votre organisation ayant des besoins spécifiques, créez, pour chaque campagne, le nombre de groupes d'annonces correspondant à ces besoins. N'oubliez pas que les groupes d'annonces spécifiques sont généralement plus efficaces que les groupes d'annonces génériques.

## Exemple :

Campagne : Recrutement dans le domaine artistique

Groupe d'annonces : Cours de théâtre

Groupe d'annonces : Représentation artistique/concours national des beaux-arts

Groupe d'annonces : Concours national de photographie

Campagne : Recrutement dans le domaine sportif

Groupe d'annonces : Basket-ball

Groupe d'annonces : Hand-ball

Groupe d'annonces : Football

Campagne : Recrutement dans le domaine scolaire Groupe d'annonces : Cours de mathématiques Groupe d'annonces : Cours de français Groupe d'annonces : Cours de sciences

#### REMARQUE IMPORTANTE :

Ne regroupez pas tous vos mots clés dans un seul groupe d'annonces. Les comptes qui présentent plusieurs thèmes de mots clés dans un seul groupe d'annonces ne seront pas validés. Si vous créez des groupes d'annonces spécifiques pour vos différents thèmes de mots clés, vos annonces seront plus pertinentes et vous optimiserez les performances de votre compte.

## Exercice 3 : création de groupes d'annonces

Créez au moins trois groupes d'annonces pour l'une de vos campagnes. Nom du groupe d'annonces n° 1 : \_\_\_\_\_\_\_\_\_\_\_\_\_\_\_\_\_\_\_\_\_\_\_\_\_\_\_\_\_\_\_\_\_\_\_\_\_\_\_\_\_\_\_ Thème du groupe d'annonces n° 1 : \_\_\_\_\_\_\_\_\_\_\_\_\_\_\_\_\_\_\_\_\_\_\_\_\_\_\_\_\_\_\_\_\_\_\_\_\_\_\_\_\_ Nom du groupe d'annonces n° 2 : \_\_\_\_\_\_\_\_\_\_\_\_\_\_\_\_\_\_\_\_\_\_\_\_\_\_\_\_\_\_\_\_\_\_\_\_\_\_\_\_\_\_\_ Thème du groupe d'annonces n° 2 : \_\_\_\_\_\_\_\_\_\_\_\_\_\_\_\_\_\_\_\_\_\_\_\_\_\_\_\_\_\_\_\_\_\_\_\_\_\_\_\_\_ Nom du groupe d'annonces n° 3 : \_\_\_\_\_\_\_\_\_\_\_\_\_\_\_\_\_\_\_\_\_\_\_\_\_\_\_\_\_\_\_\_\_\_\_\_\_\_\_\_\_\_\_ Thème du groupe d'annonces n° 3 : \_\_\_\_\_\_\_\_\_\_\_\_\_\_\_\_\_\_\_\_\_\_\_\_\_\_\_\_\_\_\_\_\_\_\_\_\_\_\_\_\_

# Chapitre 4 : Choix des mots clés

Les mots clés représentent le carburant de votre compte AdWords. Ils déclenchent l'ensemble du processus publicitaire. Lorsque des internautes recherchent un service proposé par votre organisation, ils arriveront plus rapidement à leurs fins si vous avez choisi les mots clés appropriés pour chacun de vos groupes d'annonces.

Une fois que vous avez défini vos campagnes et groupes d'annonces, vous pouvez sélectionner vos mots clés. La création d'une liste de mots clés comporte trois étapes clés : la réflexion, le regroupement et l'affinage. Il est préférable de commencer avec un groupe de mots clés restreint et très spécifique. Vous pourrez toujours ajouter des mots clés par la suite.

## Étape 1 : réflexion

**Mettez-vous à la place des internautes.** Essayez d'identifier les mots clés (combinaisons de mots et expressions) que vous saisiriez dans le champ de recherche Google pour trouver les programmes et services associés à votre premier groupe d'annonces.

## Exemple :

Ceci est une recherche d'idées de mots clés, mais sachez que la plupart des mots clés indiqués ci-après ne constituent pas des mots clés pertinents. Il s'agit d'une liste d'idées de mots clés, dont la majeure partie sera supprimée lors du processus de modification. Nous vous indiquerons, ultérieurement, comment optimiser l'affinage de cette liste.

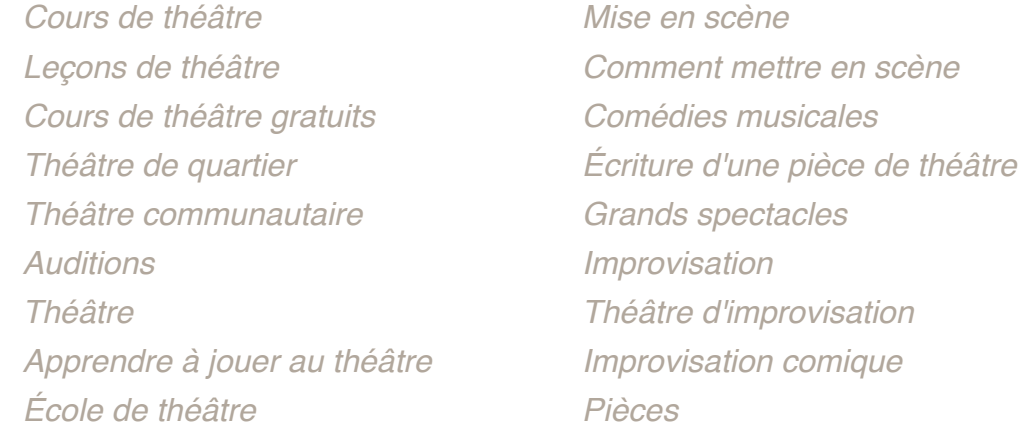

# Étape 2 : regroupement

Analysez ensuite votre liste d'idées initiale et posez-vous quelques questions simples. Quels sont les mots clés qui expriment les mêmes concepts ? Quels sont les mots clés qui ne correspondent pas au même thème que les autres ? Vous pourrez ainsi regrouper vos mots clés par thème. Chacun de ces thèmes correspondra à un groupe d'annonces, associé à des annonces spécifiques.

Certains thèmes peuvent être très larges, tels que les arts dramatiques ou les pièces de théâtre. Dans ce cas, vous devrez peut-être répartir vos mots clés dans des groupes plus spécifiques (tels que les cours de théâtre ou les pièces de Shakespeare). Par exemple, placez les mots clés relatifs aux cours de théâtre dans un groupe, et les mots clés liés à l'écriture de pièces de théâtre, aux auditions et à la mise en scène dans d'autres groupes d'annonces. Le regroupement de vos mots clés dans des thèmes spécifiques vous permettra de rédiger facilement des annonces en rapport étroit avec vos mots clés.

# Exemple :

Campagne : Recrutement dans le domaine artistique

Groupe d'annonces : Cours de théâtre

#### Listes de mots clés possibles :

**Groupe d'annonces "Théâtre" :** *Cours de théâtre Leçons de théâtre Cours de théâtre gratuits Théâtre Apprendre à jouer au théâtre École de théâtre*

#### **Groupe d'annonces "Improvisation" :**

*Improvisation Théâtre d'improvisation Improvisation comique*

**Groupe d'annonces "Mise en scène" :** *Mise en scène Comment mettre en scène*

**Groupe d'annonces "Divers" :** *Comédies musicales Écriture d'une pièce de théâtre Grands spectacles Théâtre de quartier Théâtre communautaire Auditions Pièces*

# Étape 3 : affinage

Sortez votre stylo rouge : il est temps d'affiner votre liste de mots clés. Supprimez les mots clés trop génériques, non pertinents ou obscurs. Généralement, ce sont les expressions de deux ou trois mots qui fonctionnent le mieux.

Cette étape est plus délicate qu'il n'y paraît. Vous pouvez estimer qu'un mot clé est pertinent par rapport à un thème, mais posez-vous la question suivante : **Ce mot clé peut-il être utilisé pour des recherches sur des services que je ne propose pas ?** Si la réponse est positive, votre mot clé est probablement trop générique ou il doit être associé à un mot clé à exclure.

#### **Suppression des doublons**

Saviez-vous que votre compte pourra déclencher la diffusion d'une seule annonce à la fois, pour toute recherche effectuée sur Google ? En d'autres termes, chaque mot clé que vous sélectionnez doit apparaître une seule fois dans votre compte, dans un seul groupe d'annonces. La seule exception à cette règle concerne les groupes d'annonces qui ciblent différentes zones géographiques.

N'oubliez pas que les expressions spécifiques sont généralement plus efficaces que les mots clés génériques. De même, une liste de termes courte et bien ciblée est bien plus efficace qu'une longue liste de mots clés génériques.

#### **Utilisation des options de correspondance des mots clés pour accroître l'efficacité**

#### **Requête large**

#### Mot clé : *cancer du sein*

Si vous entrez un mot clé sans aucune mise en forme particulière, le programme AdWords utilise par défaut l'option de correspondance "requête large". Par exemple, si votre mot clé est *cancer du sein*, votre annonce est diffusée lorsqu'une recherche Google inclut le terme *cancer du sein*, quels que soient les autres termes de recherche utilisés ou l'ordre dans lequel ils ont été saisis. En outre, vos annonces seront automatiquement diffusées pour les mots clés étendus, tels que les pluriels et les variantes pertinentes.

Les mots clés en requête large peuvent très bien fonctionner lorsqu'ils sont propres à votre organisation. Par exemple, voici des requêtes de recherche susceptibles de diffuser une annonce ciblée sur le mot clé en requête large *cancer du sein* :

 informations sur le *cancer du sein* traitement *cancer sein* soutien *cancer sein* ablation *cancer sein* chez l'homme

#### groupes de soutien *cancer du sein* symptômes *cancer du sein*

Toutes les requêtes ci-dessus sont en rapport avec le *cancer du sein* et sont donc susceptibles de déclencher la diffusion d'un groupe d'annonces à l'aide du mot clé *cancer du sein*. Toutefois, l'option de requête large par défaut ne fonctionne pas bien pour les mots clés génériques susceptibles d'être inclus dans les recherches non liées à votre organisation, comme dans l'exemple ci-après.

#### Mot clé : *ours*

Une organisation qui se consacre à la protection des ours menacés doit éviter le mot clé générique *ours*. Voici des requêtes de recherche susceptibles de diffuser une annonce ciblée sur le mot clé en requête large ours :

*ours* de toulouse vidéo frère des *ours* collection *ours* en peluche dvd l'enfant qui voulait être un *ours* photos *ours*

Aucune des recherches indiquées ci-dessus n'a de rapport avec l'organisation, mais elles incluent toutes le mot clé *ours*. Des mots clés tels que *protéger ours* et *ours menacés* seraient mieux adaptés pour l'option de mot clé en requête large par défaut.

#### **Expression exacte**

#### Utilisez des guillemets : *"cancer du sein"*

Si votre mot clé est *"cancer du sein"*, votre annonce est diffusée lorsqu'une recherche Google inclut le terme *cancer du sein* écrit de cette manière précise. Par exemple, l'expression *informations sur le cancer du sein* déclencherait la diffusion de votre annonce, mais pas l'expression *informations cancer sein.*

Pour définir une expression exacte, placez-la entre guillemets. Parmi les mots clés en requête large indiqués ci-dessus, notez que seules les recherches suivantes déclencheraient la diffusion de l'annonce lorsque l'internaute saisit *cancer du sein* comme expression exacte :

 informations sur le *cancer du sein* groupes de soutien *cancer du sein* symptômes *cancer du sein*

#### **Mot clé exact**

#### Utilisez des crochets : [*cancer du sein*]

Si votre mot clé est [cancer du sein], votre annonce est uniquement diffusée lorsqu'un internaute effectue une recherche sur le terme exact *cancer du sein*. S'il effectue une recherche sur *recherche cancer du sein* ou *cancers du sein*, votre annonce n'est pas diffusée.

Pour définir un mot clé exact, placez-le entre crochets. Cette technique fonctionne bien pour les mots clés au singulier, les mots clés génériques ou ceux qui ont plusieurs significations.

#### **Mot clé à exclure**

Utilisez un tiret : -peluche

Si votre mot clé en requête large est *ours* et que vous ne souhaitez pas que le mot clé *ours en peluche* déclenche la diffusion de votre annonce, ajoutez le mot clé à exclure *peluche*.

Pour définir un mot clé à exclure, faites-le précéder d'un tiret. Cette technique permet de limiter la diffusion de votre annonce pour les recherches en requête large sans rapport avec votre organisation. Par exemple, si une organisation de protection des ours menacés souhaite déclencher la diffusion de ses annonces avec le mot clé en requête large "ours", elle doit créer les mots clés à exclure suivants pour éviter la diffusion d'annonces lors de recherches sans rapport avec sa mission :

 *-toulouse -frère -enfant -peluche -griffe*

## Exemple :

Examinons les mots clés définitifs et les types de correspondance choisis pour le groupe d'annonces "Théâtre" que nous avons créé.

#### **Mots clés pour le groupe d'annonces "Théâtre" :**

- *"Cours de théâtre" "Leçons de théâtre" Cours de théâtre gratuits Leçons de théâtre gratuites Cours de théâtre pour enfants Cours de théâtre pour les jeunes "Cours de théâtre"* [*Théâtre*] *Apprendre à jouer au théâtre* - Film - Publicité
- Universités
- Monologues
- Cinéma
- Télévision
- Emplois

## Exercice 2 : choix des mots clés

Élaborez une liste de mots clés efficace pour la campagne créée au chapitre 1.

#### Étape 1 : réflexion

Dressez la liste de tous les mots clés qu'un internaute recherchant vos services pourrait saisir dans le champ de recherche Google.

#### Étape 2 : regroupement

Répartissez vos mots clés dans différents groupes d'annonces, chacun d'entre eux étant associé à un thème unique.

Thème :

Thème :

Thème :

#### Étape 3 : affinage

Supprimez de la liste ci-dessus tous les mots clés non pertinents, obscurs, génériques ou en double. Ensuite, utilisez des options de correspondance des mots clés pour obtenir un ciblage plus précis et améliorer les performances de vos annonces.

# Chapitre 5 : Rédaction d'annonces ciblées

Les annonces représentent la face visible de votre compte AdWords. Ce sont les seuls éléments de votre compte que les utilisateurs de Google auront la possibilité de voir, et elles donnent aux internautes une première impression sur les services que vous proposez. Lorsqu'un internaute entre une requête de recherche sur Google et étudie les résultats de recherche, votre texte d'annonce constitue le seul support de communication sur lequel il peut s'appuyer pour décider de cliquer ou non sur votre annonce.

Pour identifier les messages qui trouvent un écho favorable auprès de votre audience, rédigez trois ou quatre annonces et diffusez-les simultanément. Vous pourrez ensuite étudier leurs performances. Les annonces qui enregistrent les taux de clics (CTR) les plus élevés sont les plus performantes. Une fois que vous avez identifié les annonces qui fonctionnent le mieux, vous pouvez réécrire les moins performantes afin de tester de nouvelles stratégies.

Votre annonce se compose de trois éléments :

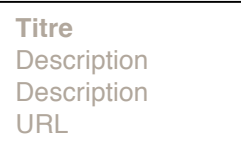

# Étape 1 : créez votre titre

Les meilleurs titres ont un lien direct avec les mots clés recherchés. L'annonce est ainsi considérée comme particulièrement pertinente par rapport à l'intérêt de l'internaute. Il est donc recommandé d'inclure l'un de vos mots clés dans le titre de l'annonce.

## Étape 2 : rédigez le texte descriptif

La description doit fournir des informations détaillées sur votre service ou organisation, ainsi que les avantages dont peut bénéficier l'internaute. Elle doit également inclure une incitation à l'action (par exemple, "Plus d'infos" ou "Recherchons bénévoles"). Essayez de rendre votre message aussi direct que possible.

## Étape 3 : choisissez vos URL à afficher et de destination

Le domaine de votre URL à afficher (l'adresse Web affichée lorsque l'internaute consulte votre annonce) doit être identique à celui de votre URL de destination (page Web sur laquelle l'internaute est dirigé lorsqu'il clique sur votre annonce). Par exemple, www.google.be peut être votre URL à afficher, et www.google.be/grants votre URL de destination, car elles partagent le même domaine.

## Exercice 3 : création d'annonces ciblées

#### Texte d'annonce :

Le titre, le texte et l'URL à afficher des annonces utilisant des caractères latins peuvent respectivement contenir 25 caractères, 70 caractères et 35 caractères (espaces compris). Si vous créez des annonces contenant des caractères non latins, notez que la limite du nombre de caractères peut varier.

#### URL à afficher :

Si votre URL à afficher est trop longue, vous pouvez utiliser une version abrégée de l'URL (votre page d'accueil, par exemple). L'URL à afficher doit appartenir au même domaine que votre page de destination (example.com, par exemple).

Conseil : Essayez, autant que possible, de rediriger l'internaute vers la page dont il a besoin, et non vers la page d'accueil de votre site. En outre, utilisez le modèle ci-dessous pour rédiger vos deux premiers textes d'annonces.

Rédigez deux exemples d'annonces pour l'un des groupes d'annonces créés au chapitre 1. Essayez d'inclure des mots clés dans vos titres, un texte d'annonce descriptif et des URL de destination spécifiques.

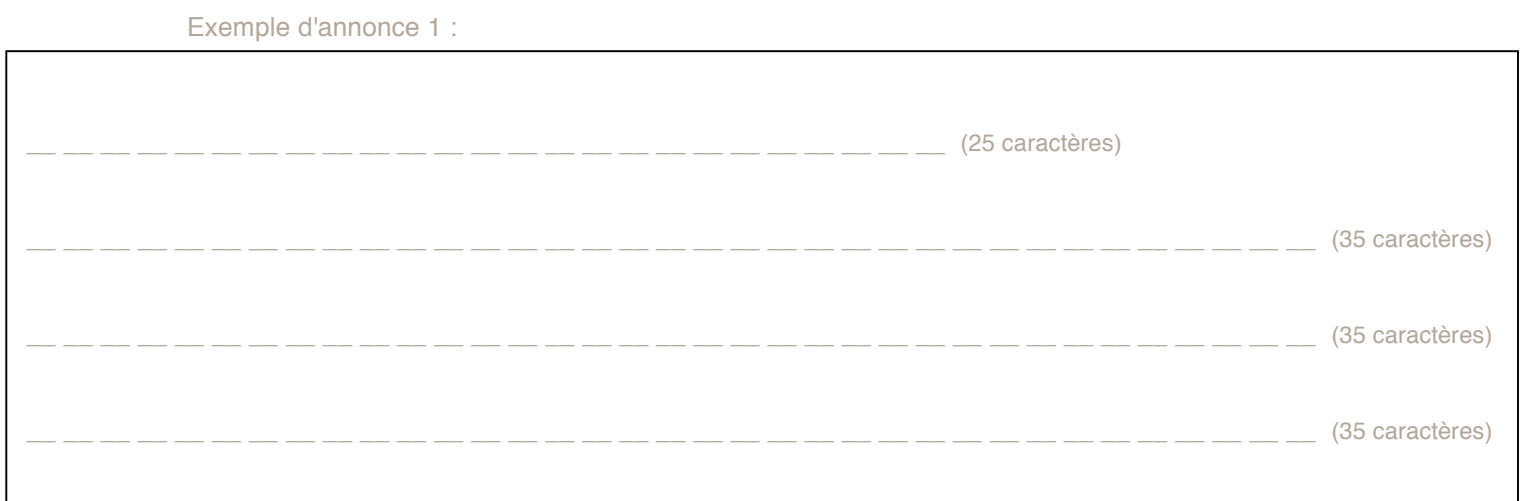

Exemple d'annonce 2 :

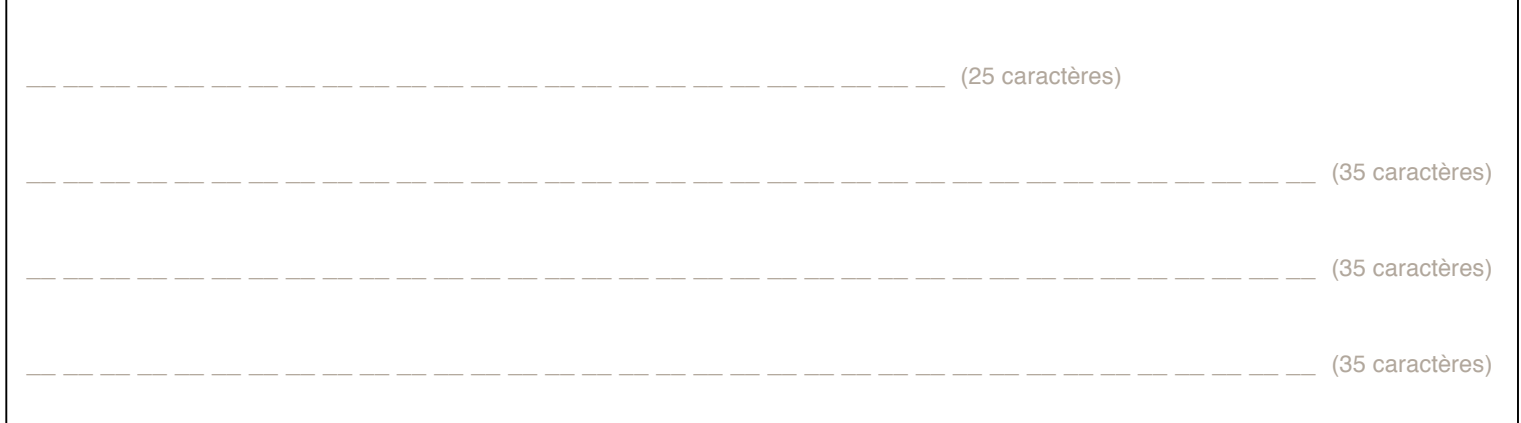

# Chapitre 6 : Mise en commun des éléments

Bravo ! Vous avez créé les éléments essentiels d'une campagne AdWords. Vous devez maintenant les réunir dans votre compte AdWords. Suivez la procédure décrite dans les pages suivantes. Si vous disposez déjà d'un compte AdWords, il vous faudra créer un autre compte à utiliser dans le cadre du programme Google Grants. Vous devez suivre la même procédure que les annonceurs payants, même si certaines étapes diffèrent légèrement. Merci de lire et suivre rigoureusement la procédure ci-après.

#### REMARQUE IMPORTANTE :

Veillez à n'entrer aucune information bancaire dans votre compte AdWords Google Grants (par exemple, votre numéro de carte de paiement), même si notre système vous envoie des messages automatiques en ce sens. Si vous saisissez des informations relatives à votre carte de paiement, vous serez financièrement responsable des frais enregistrés sur cette carte.

## Étape 1 : créez la structure d'un compte AdWords

## Procédez comme suit:

- 1. Accédez à https://adwords.google.be, puis sélectionnez "Commencer".
- 2. Choisissez l'édition Standard, et non l'édition "Pour démarrer".

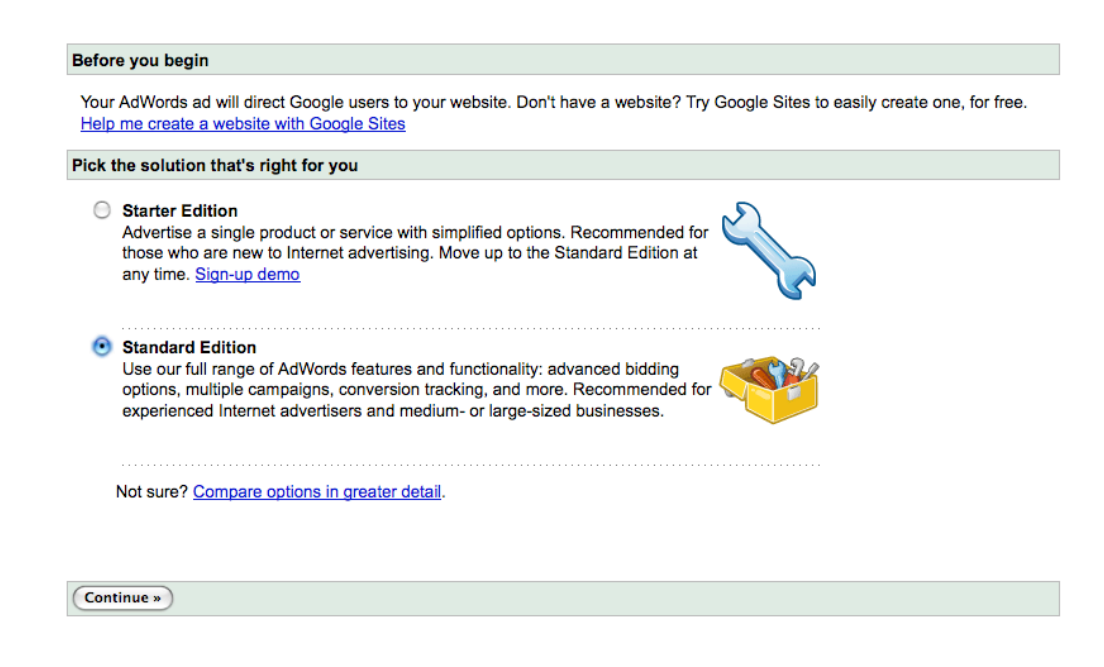

3. Choisissez l'adresse e-mail et le mot de passe qui vous permettront de vous connecter à AdWords. Vous pourrez définir les détails de connexion que vous souhaitez utiliser pour votre compte. Nous vous recommandons d'utiliser une adresse e-mail associée au domaine de votre organisation.

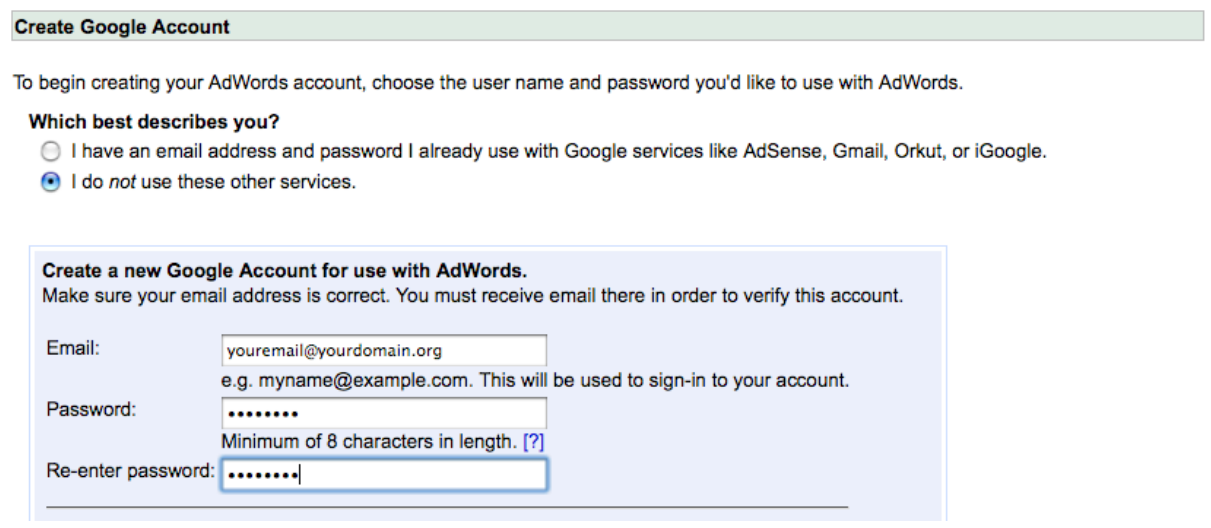

Après avoir saisi les détails de votre nouveau compte AdWords, un e-mail de vérification sera envoyé à votre adresse e-mail. N'oubliez pas que vous ne **devez pas** communiquer vos coordonnées bancaires. Pour valider votre compte, il vous suffit de cliquer sur le lien fourni et de suivre la procédure. Vous pourrez ensuite vous connecter à AdWords avec l'adresse e-mail et le mot de passe que vous avez indiqués.

Si, au cours du processus, vous recevez un message d'erreur indiquant que "l'utilisateur existe déjà", consultez notre centre d'aide à l'adresse http://adwords.google.com/support/?hl=fr et effectuez une recherche sur ce message. Vous trouverez la procédure à suivre pour résoudre ce problème.

4. **Choisissez USD comme devise** (quel que soit votre pays).car tous les comptes Google Grants utilisent uniquement les dollars américains.

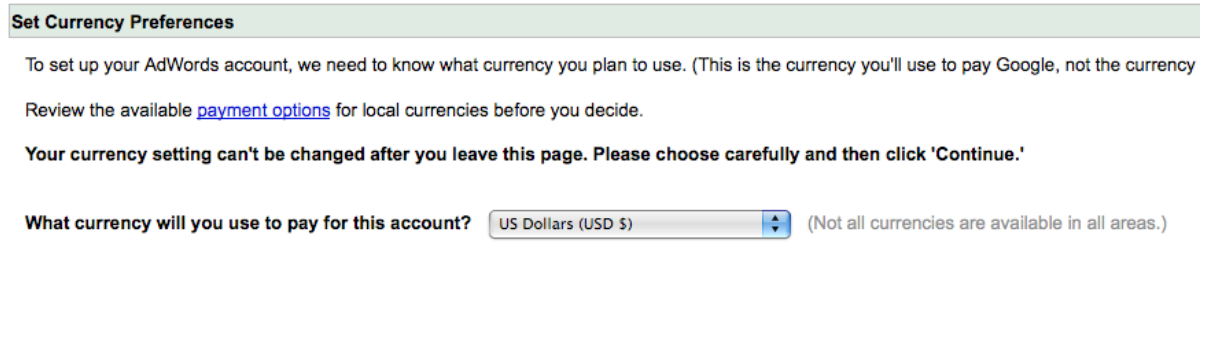

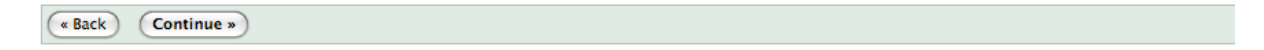

5. Confirmez votre adresse e-mail, puis continuez.

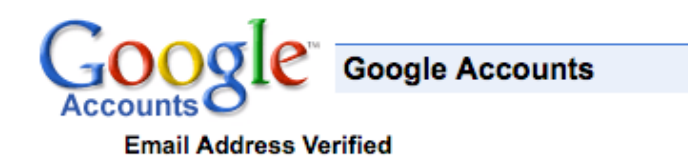

Thank you for verifying your Google account. Your account is now activated.

Click here to continue.

6. Cliquez sur "Créer ma première campagne".

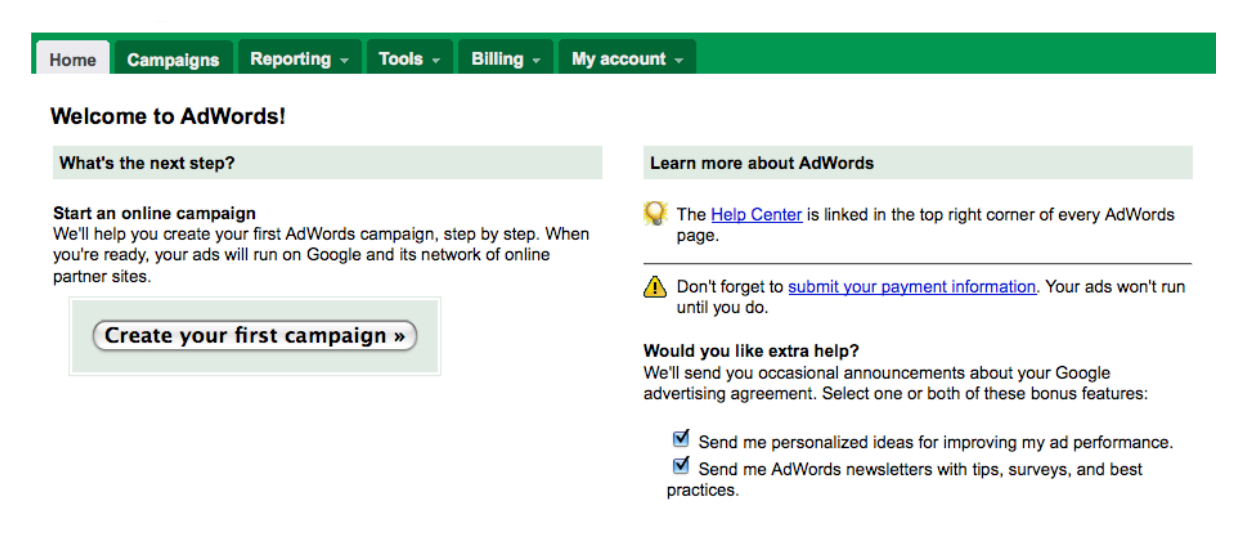

7. Renommez votre campagne. Sélectionnez la zone géographique à cibler (soyez le plus précis possible). Choisissez la langue à utiliser pour votre première campagne. Ne modifiez pas les données démographiques.

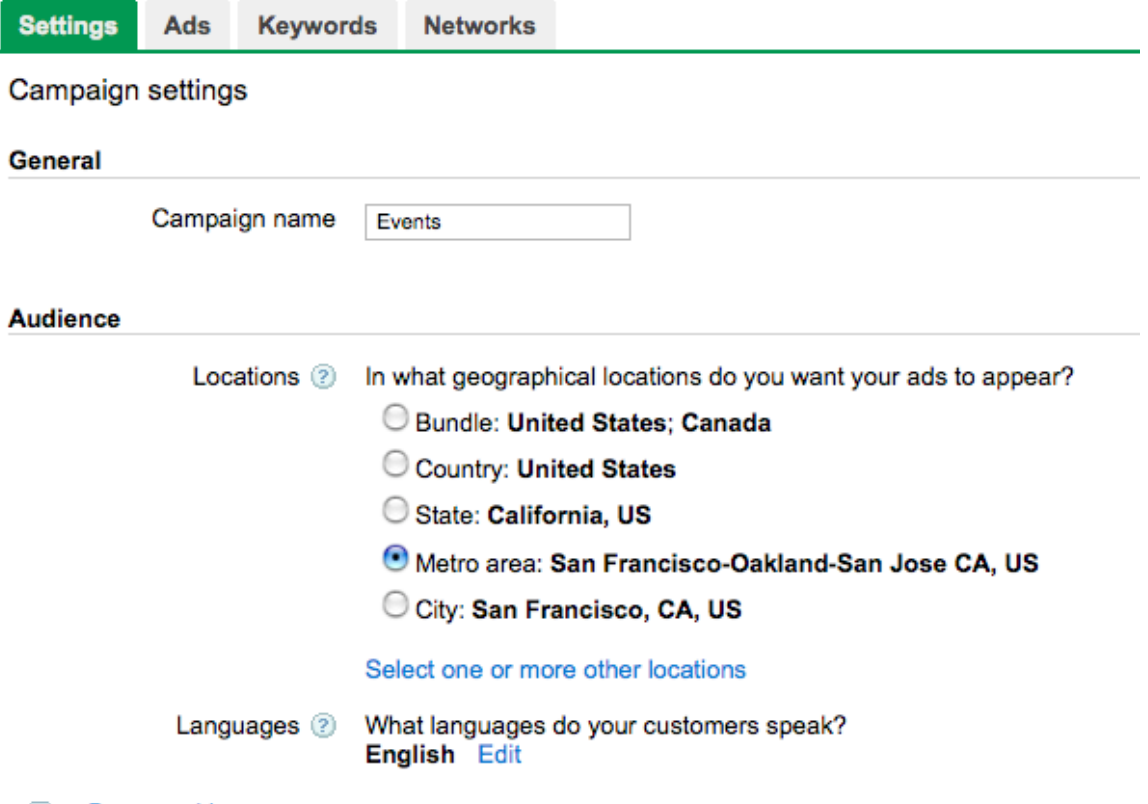

 $\begin{array}{c} + \end{array}$ Demographic 8. Désactivez la diffusion des annonces sur les sites des "Partenaires de recherche" et le "Réseau de contenu".

#### **REMARQUE IMPORTANTE :**

Si, lors de l'activation, votre compte n'est pas uniquement activé sur le réseau de recherche Google, vous risquez de rencontrer des problèmes techniques qui vous contraindront à créer de nouveau un compte.

#### **Networks and devices**

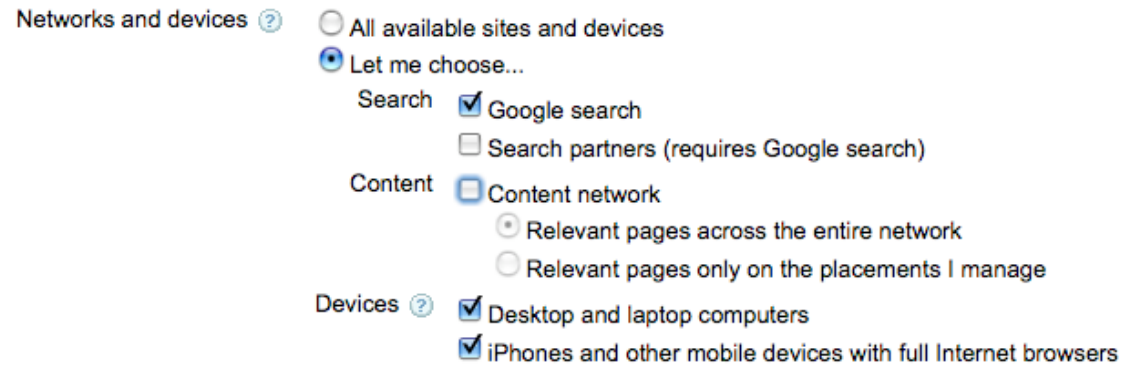

9. Définissez un budget quotidien ne dépassant pas 329 dollars américains (et inférieur à ce montant si vous prévoyez de créer plusieurs campagnes) et choisissez les enchères manuelles (et non les enchères automatiques).

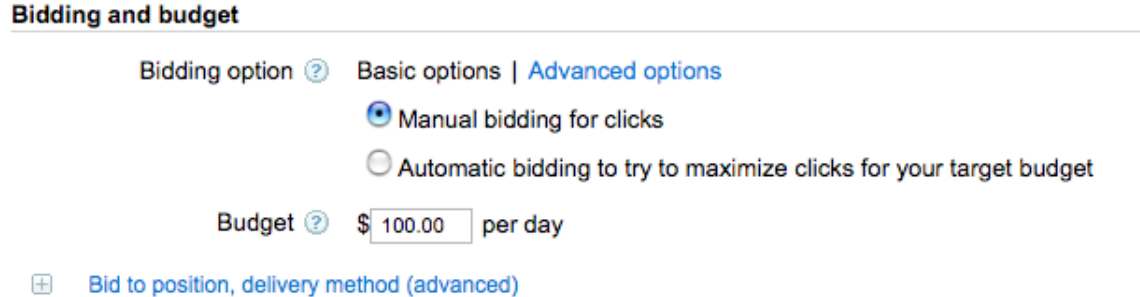

**Rappel :** Dans le cadre du programme Google Grants, vous ne payez pas les frais publicitaires AdWords. En indiquant le CPC et le budget quotidien, vous pourrez diffuser vos annonces via notre système.

10.Ignorez les paramètres avancés, puis cliquez sur "Enregistrer et continuer".

#### **Advanced settings**

- El Schedule: Start date, end date, ad scheduling
- Ad delivery: Ad rotation, frequency capping

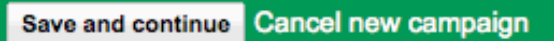

11.Créez votre première annonce (vous pouvez utiliser l'une des annonces créées précédemment dans ce guide), puis cliquez sur "Enregistrer et continuer".

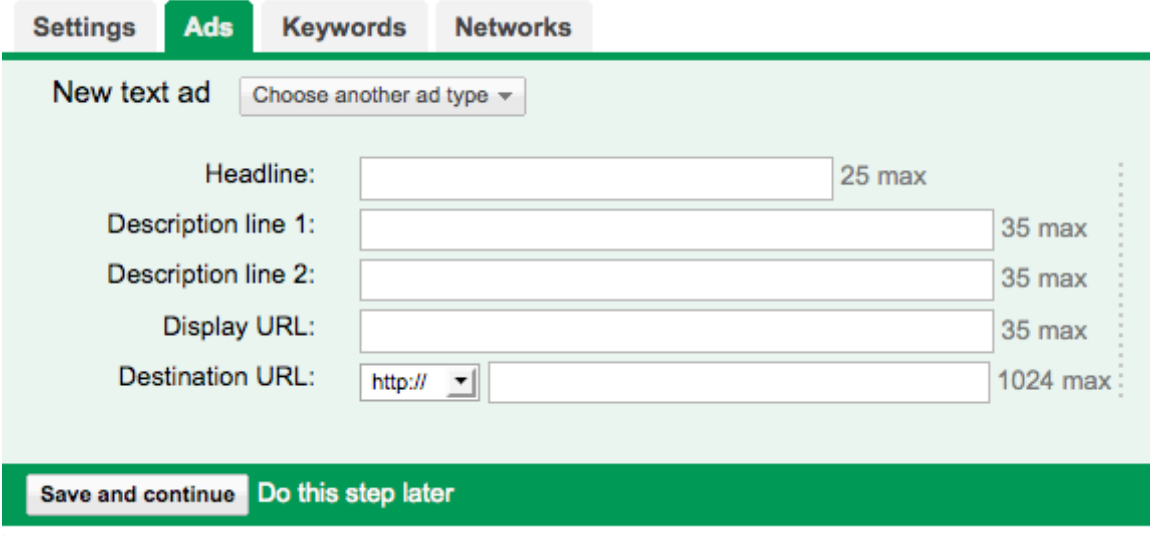

12.Entrez uniquement les mots clés devant déclencher la diffusion de l'annonce que vous venez de créer. Entrez une enchère de 1 dollar américain. N'utilisez pas les suggestions de mots clés proposées automatiquement par notre système, mais les mots clés que vous avez choisis en fonction des besoins de votre organisation. Si nécessaire, utilisez les types de correspondance de l'option avancée.

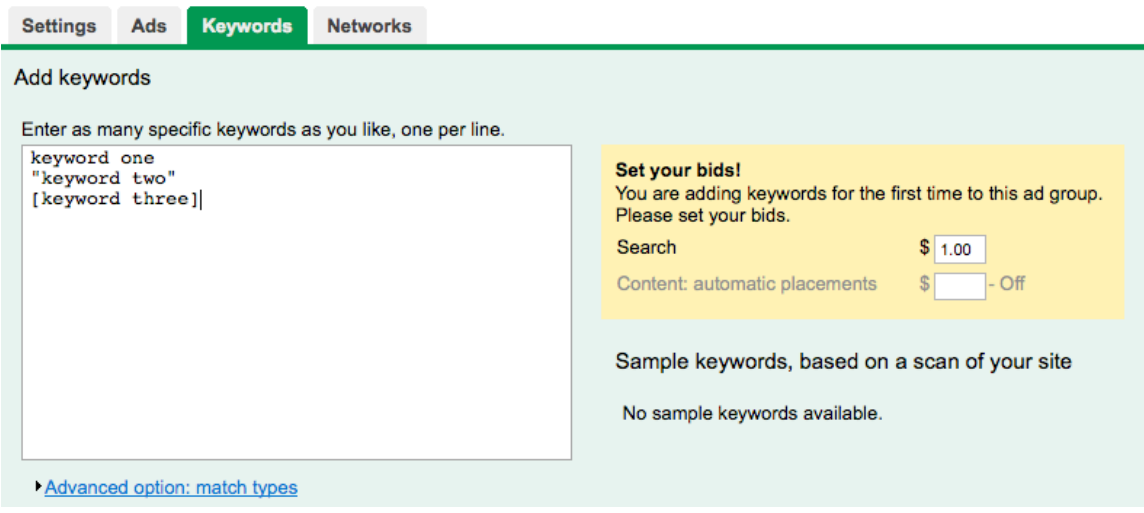

13. Entrez des mots clés à exclure, correspondant aux termes ne devant pas déclencher la diffusion de vos annonces. Cliquez sur "Enregistrer".

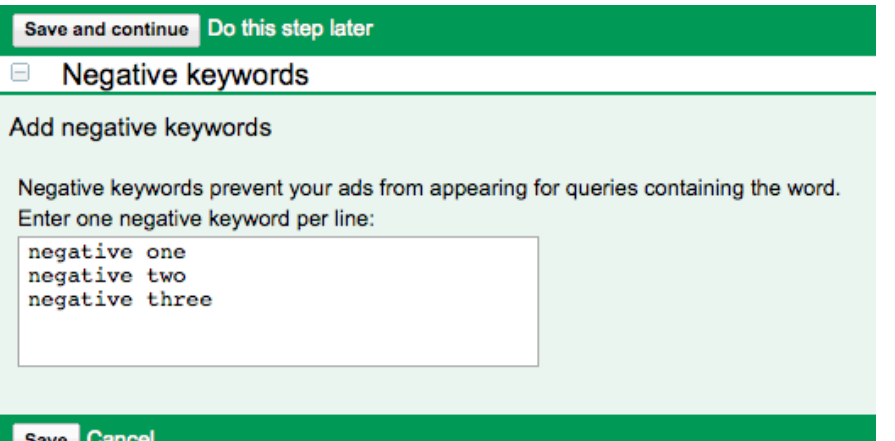

14.Cliquez sur "Configurer la facturation ultérieurement" et ne fournissez **aucune** information bancaire.

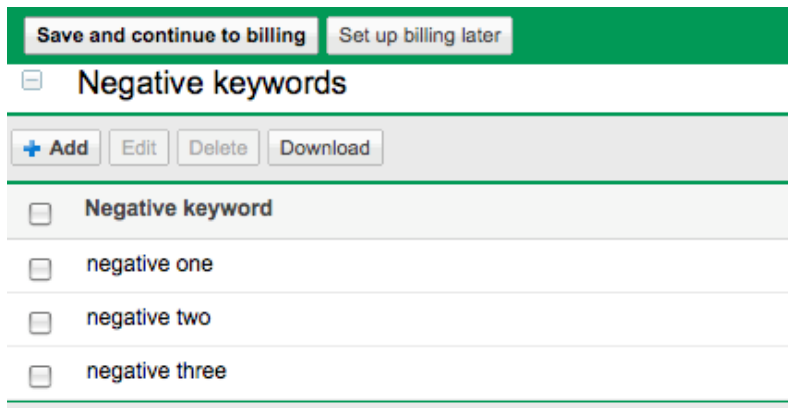

Félicitations ! Vous venez de créer votre première campagne, ainsi qu'un groupe d'annonces et un ensemble de mots clés.

Remarque : Vous recevrez, sous 7 jours, un e-mail automatique dont la ligne d'objet indique "Activation de votre compte Google AdWords". Vous serez invité à saisir les détails relatifs à votre carte de paiement pour activer votre compte. Ignorez ce message automatique, car les comptes Google Grants sont exclusivement activés par l'équipe Google Grants, après avoir été examinés et approuvés.

Veuillez consulter les conditions d'utilisation de Google AdWords, à l'adresse https://adwords.google.be/select/tsandcsfinder.

Étape 2 : créez d'autres campagnes, groupes d'annonces, annonces et mots clés pour votre compte

## Procédez comme suit :

- 1. Visitez notre centre d'aide, à l'adresse www.google.com/support/grants/?hl=fr.
- 2. Dans le centre d'aide, cliquez sur le lien "Campagnes et groupes d'annonces".
- 3. Consultez la rubrique de votre choix dans le centre d'aide.

# Chapitre 7 : Envoi de la demande d'activation de votre compte

Maintenant que votre compte AdWords est en place, vous devez vous assurer que votre compte Google Grants est prêt à être examiné par notre équipe. Veuillez consulter la liste de contrôle ci-dessous et faire valider votre compte une fois tous les points vérifiés.

#### Contrôle de la configuration du compte :

\_\_\_ La somme de tous les budgets quotidiens de mon compte n'est pas supérieure à 329 dollars américains.

\_\_\_ J'ai créé uniquement des campagnes ciblées par mots clés (et non par emplacements).

\_\_\_ J'ai défini mon ciblage géographique aussi précisément que possible.

\_\_\_ J'ai désactivé la diffusion de mes annonces sur les sites des partenaires de recherche et le réseau de contenu, et je cible uniquement Google.

\_\_\_ Toutes mes enchères de mots clés sont définies sur 1 dollar américain ou moins.

\_\_\_ Je n'ai pas saisi d'informations relatives à ma carte de paiement dans le système AdWords.

#### Contrôle de la structure du compte :

Je n'ai pas regroupé tous mes mots clés dans un seul groupe d'annonces.

\_\_\_ Chaque groupe d'annonces que j'ai créé contient 2 ou 3 annonces.

\_\_\_ Chaque groupe d'annonces que j'ai créé est associé à un thème de mot clé unique.

\_\_\_ Chacun de mes mots clés n'est présent qu'une seule fois dans mon compte.

\_\_\_ J'ai réparti mes mots clés dans différents groupes d'annonces, en fonction d'un thème.

#### Contrôle du texte d'annonce :

\_\_\_ Toutes mes annonces incluent une incitation à l'action dans le texte d'annonce (par exemple, "Faites un don").

Il existe une forte corrélation entre mes annonces et les mots clés qui déclenchent leur diffusion.

#### Contrôle des mots clés :

\_\_\_ J'ai utilisé des mots clés à exclure pour éviter que mon annonce soit diffusée suite à des recherches sur des termes qui n'ont pas de rapport avec mes services (par exemple, l'achat, la commande, l'expédition, etc.).

\_\_\_ Je n'ai inclus aucun mot clé trop générique lorsqu'il est utilisé seul (par exemple, aide, communauté, pauvreté, Afrique, New York, dons, donner, enfants, pauvres, violence, etc.).

# Procédure de demande d'activation de votre compte :

Une fois que vous avez vérifié tous les points de la liste de contrôle de validation du compte, vous pouvez nous transmettre votre demande.

Vous devez impérativement respecter à la lettre la liste de contrôle de validation du compte, et ce pour trois raisons principales :

- 1. Les comptes qui doivent être modifiés seront refusés et renvoyés avec une demande de révision.
- 2. Les comptes qui présentent une grave infraction à notre règlement peuvent se voir refuser l'adhésion à Google Grants.
- 3. Si vous respectez toutes nos consignes concernant la création du compte, vous accélérez le processus d'activation et vous permettez ainsi à vos annonces d'être diffusées aussi rapidement que possible.

Pour terminer la procédure de configuration, envoyez-nous la demande de validation de votre compte par le biais du formulaire en ligne suivant:

http://services.google.com/googlegrants/accountcreation?hl=fr

Lorsque nous aurons reçu votre demande, nous examinerons votre compte et vous contacterons dès que nous aurons terminé.